#### 2021.7.9

#### DSI2598+ 線上工作坊

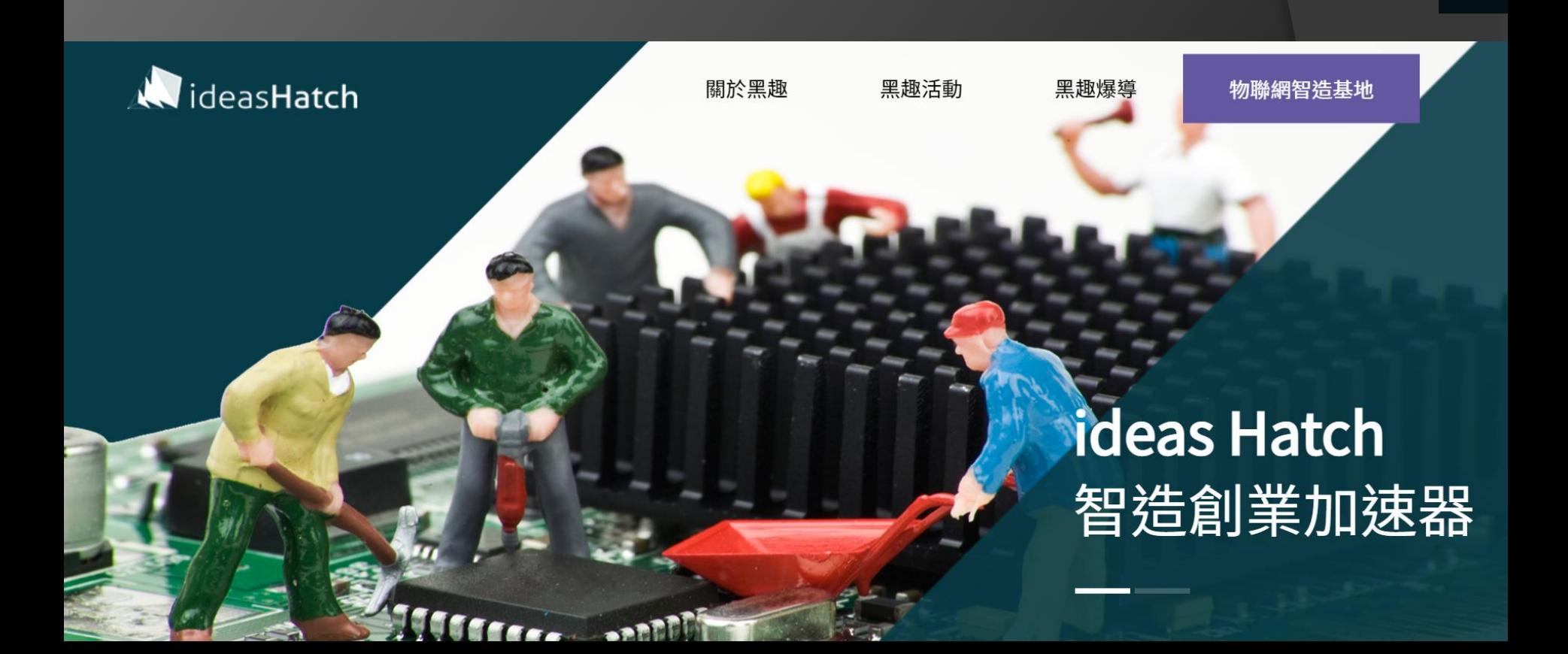

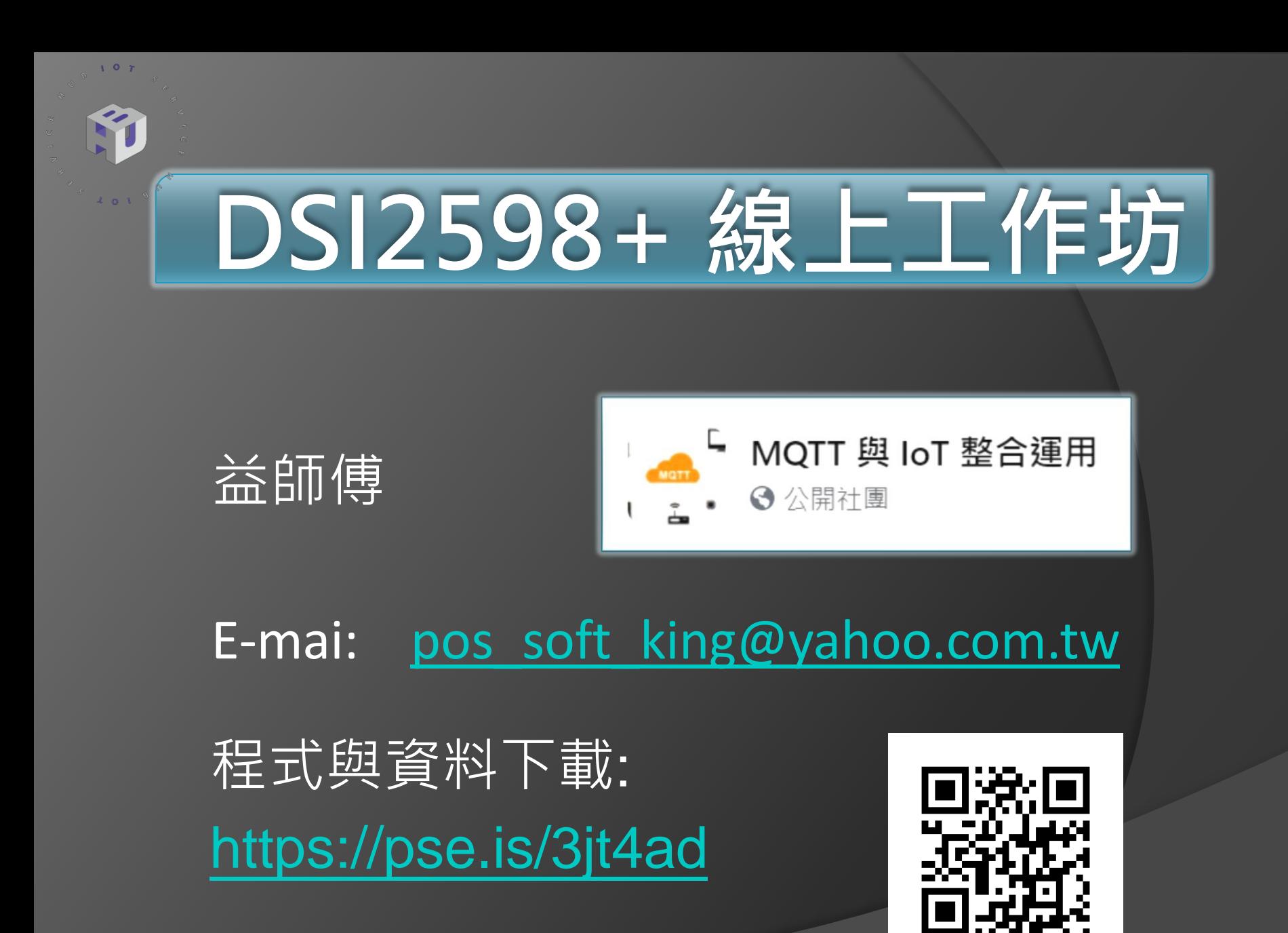

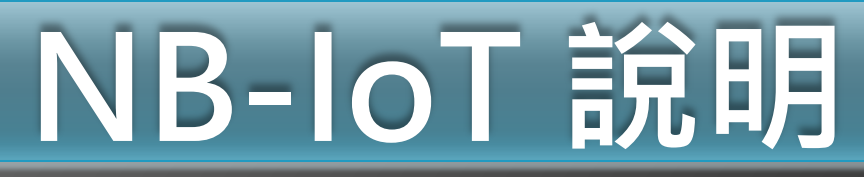

根據**IoT**應用場景不同,物聯網的需求可以分為高速率、中速率、低功率耗覆蓋三 層,而**NB-IoT**在的**LPWAN**層級中又具備覆蓋 **90%**的佔有能力。

LPWAN (Low Power WideArea Network): 低功耗廣域網絡, 就是專為低功耗 、遠距離、數量多連接的物聯網應用而設計。

短距離無線網絡包含**WIFI**、藍牙、**ZigBee**等多種技術。 **LPWAN**也包含多種技術,如**LoRa**、**Sigfox**、**NB-IoT**等。

目前 **LPWAN** 技術可被分為授權頻段( **NB-IoT**)的廣域網技術及非授權頻段( **Sigox LoRa**)的廣域網技術兩類,不同的 LPWAN 技術在接入網絡、部署方式、 技術特 點、功耗性能及服務模式上都有所差異。

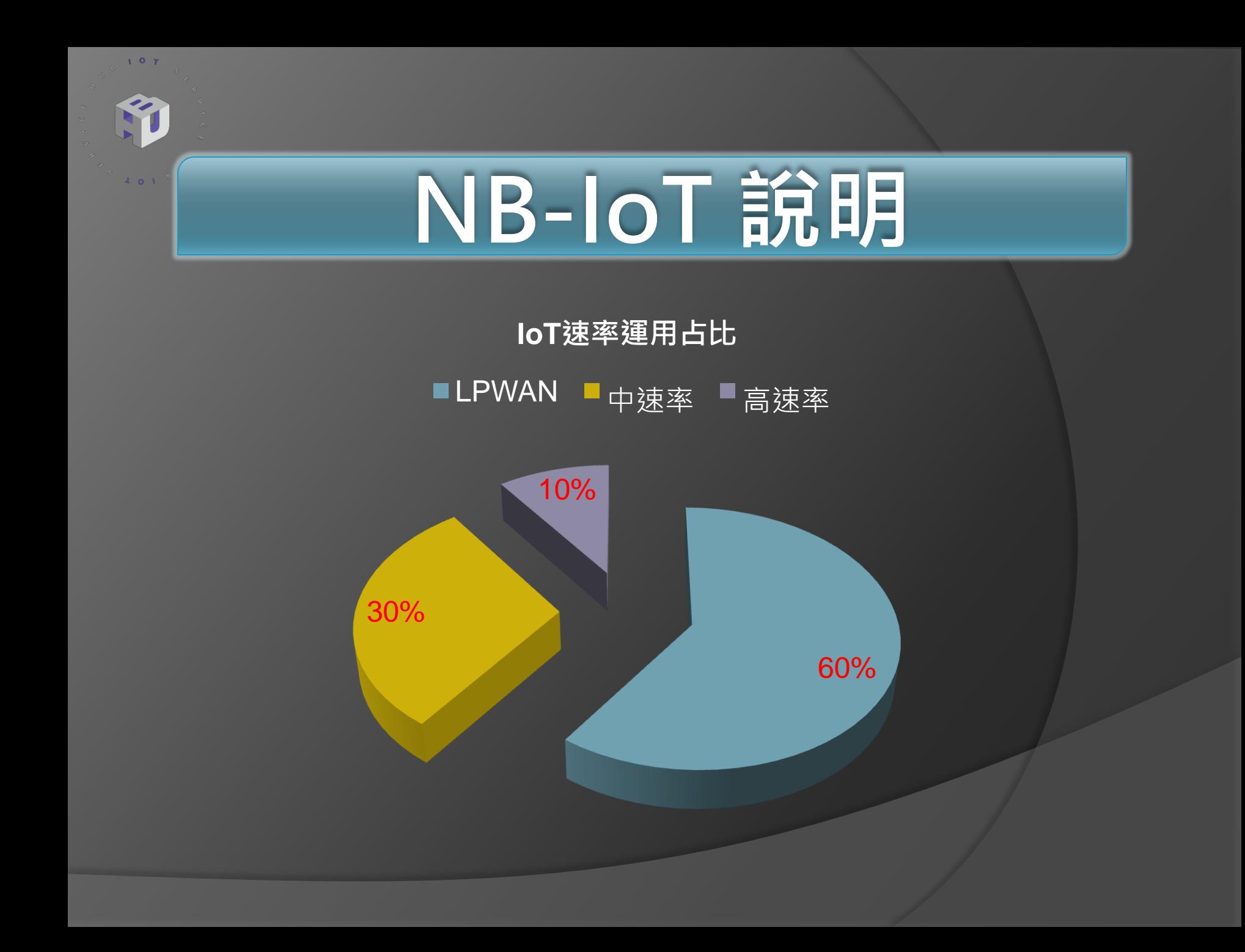

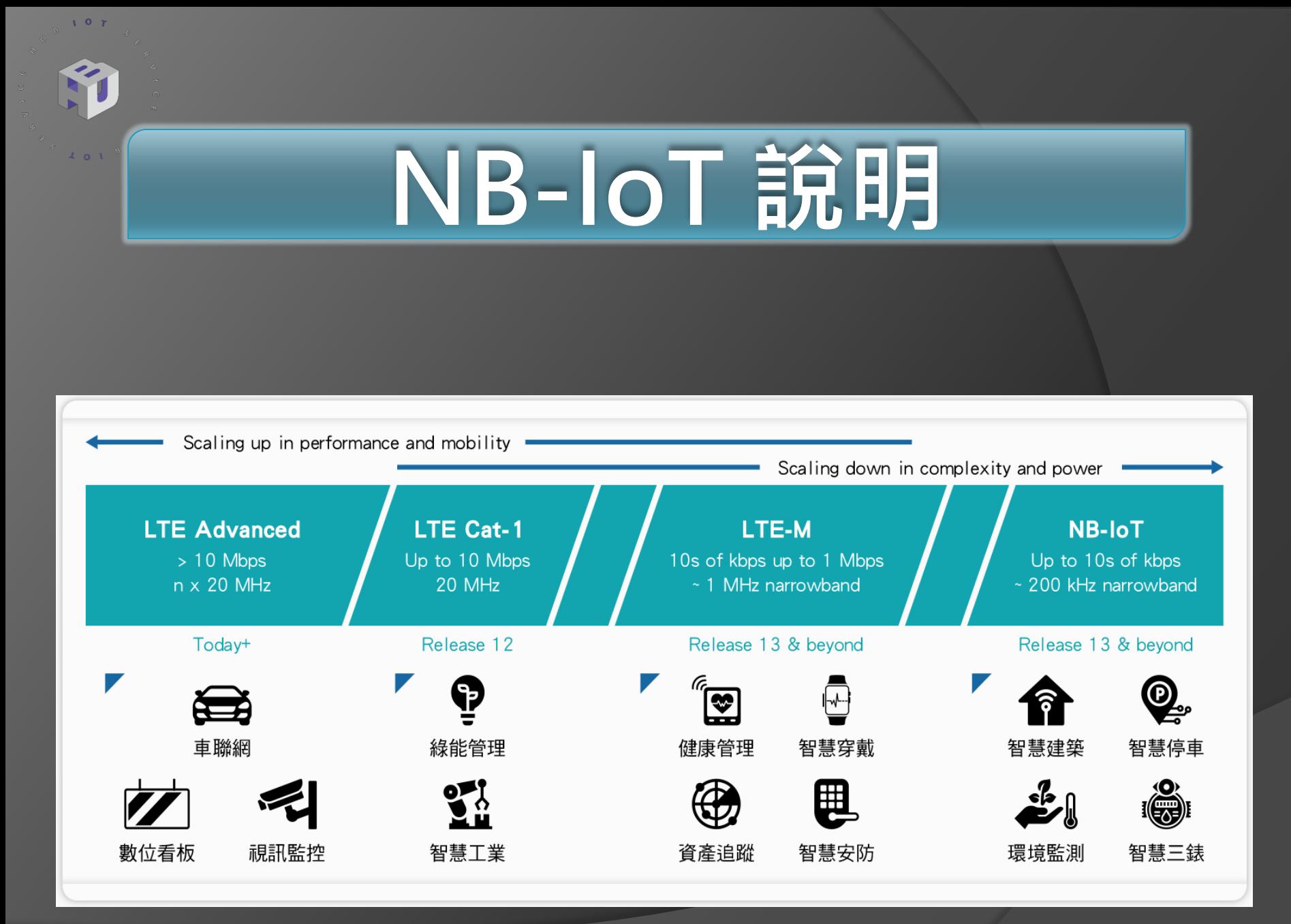

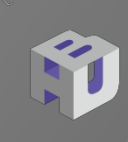

 $I = \mathbb{Q}$ 

 $V = 0$ 

### NB-IoT 說明

#### NB-IoT 與 WiFi 之差異 :

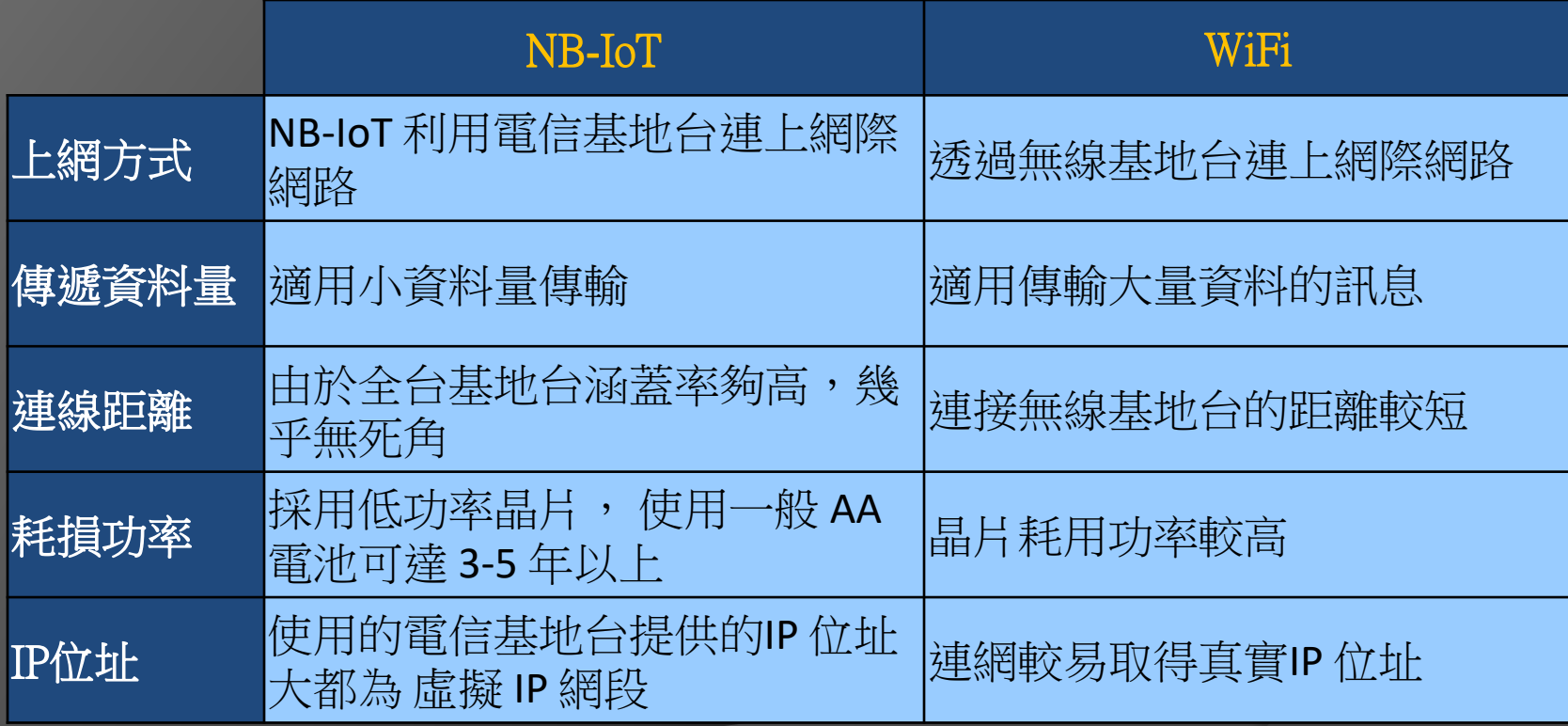

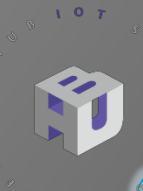

### DSI2598+ 實作案例

#### Particle detection

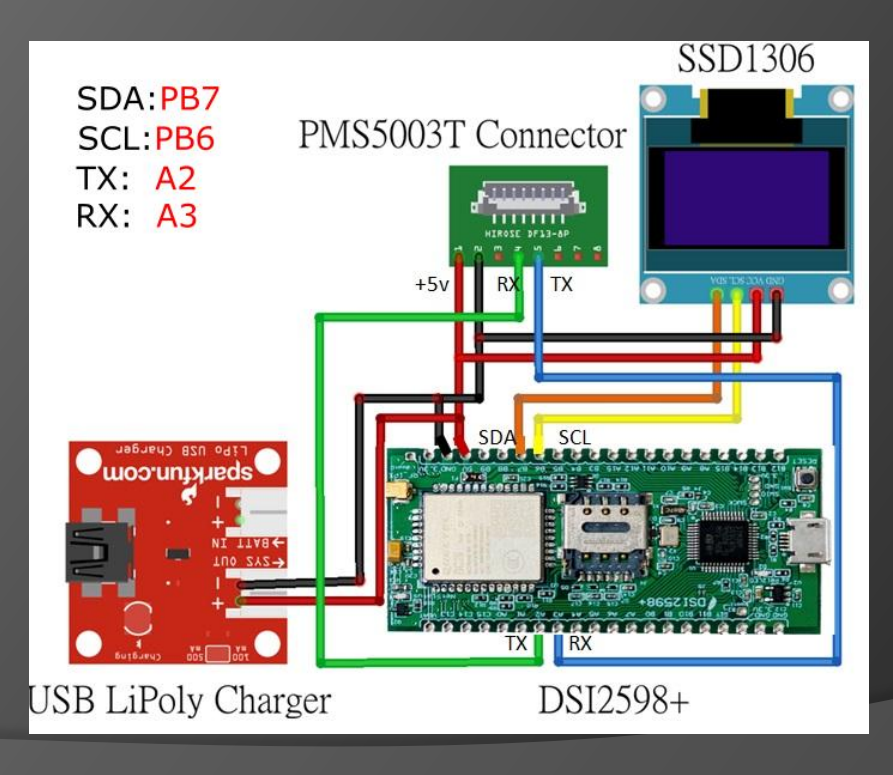

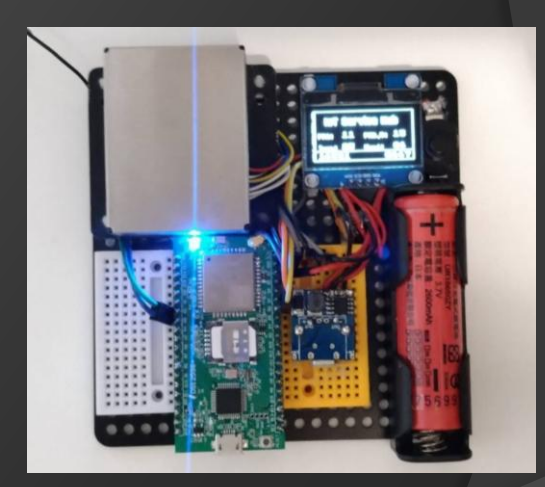

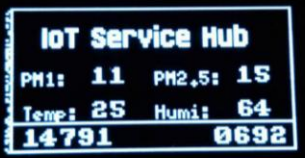

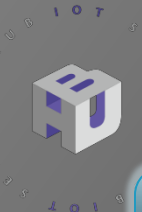

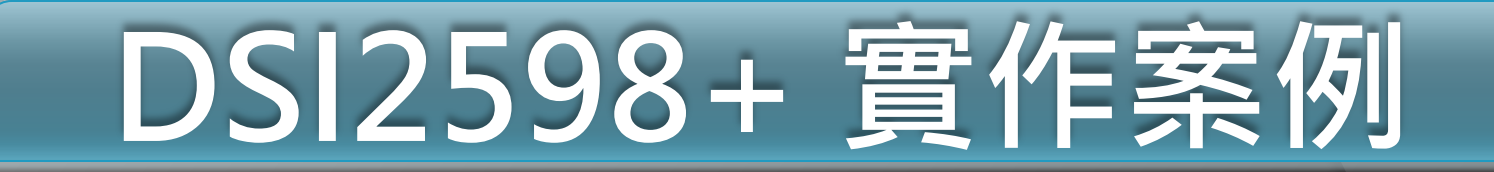

#### MQTT Data Dashboard

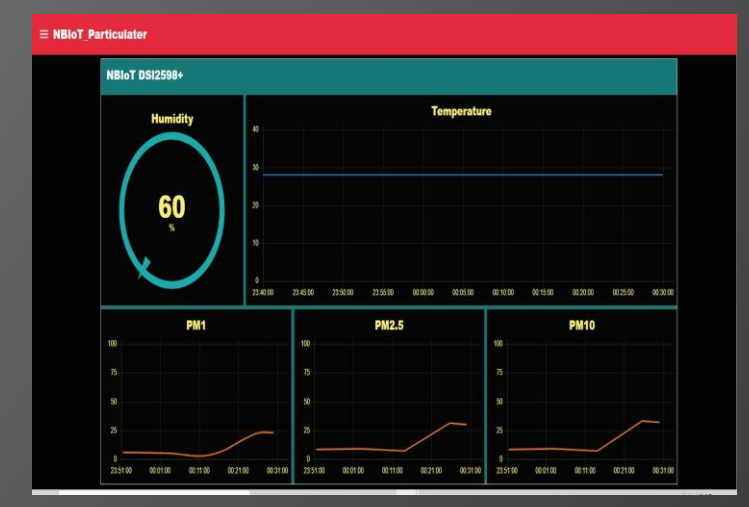

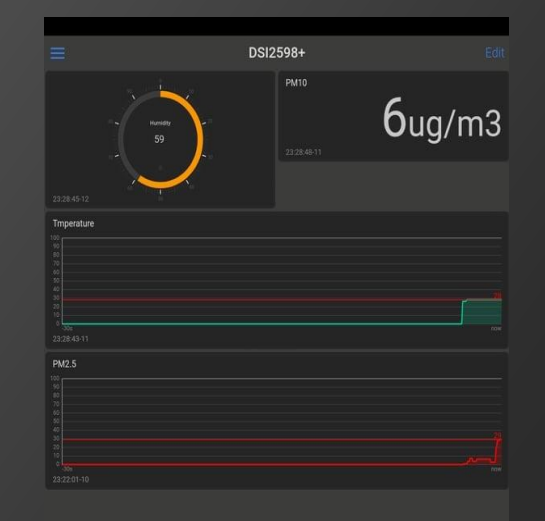

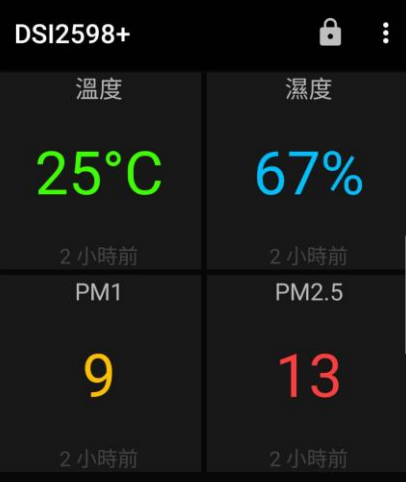

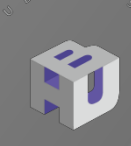

# DSI2598+ 實作案例

#### Emergency call system

#### 前言**:**

由於台灣已邁向老人社會,有些老人習慣獨自居住生活,但難免生活上總是會 有些突發狀況或是擔心有陌生人入侵狀況.

所以便能透過 **NB-IoT** 以**MQTT** 傳遞少量資料到雲端 ( 呼叫/入侵偵測 ),讓其 他家人知道長輩的狀況. 因為也是只有傳遞緊急狀況資訊,

所以 **NB-IoT** 的運用機制就會比 **wifi** 的運用更合適, 不用每個月花費過多的 資訊費用.

#### 系統功能**:**

1.可以根據哪個按鈕被按下會進行呼叫功能.會透過 **MQTT** 傳送資料到數據 平台, 緊急求救系統也會發出呼救警報聲音.

- 2.透過系統上警戒啟動或解除按鈕,可以偵測異常入侵 ( PIR偵測 ),偵測異常 入侵會發出警報聲響,會透過 **MQTT** 傳送資料到數據平台.
- 3.遠端 **MQTT** 警示燈 會閃爍,智能手錶也會震動並發出聲響,會說: "家人緊 急呼救" / "有人入侵" 的警語. 4.系統上的旋鈕可以控制音量大小聲.

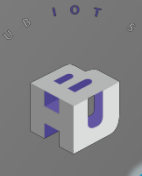

### DSI2598+ 實作案例

#### Emergency call system

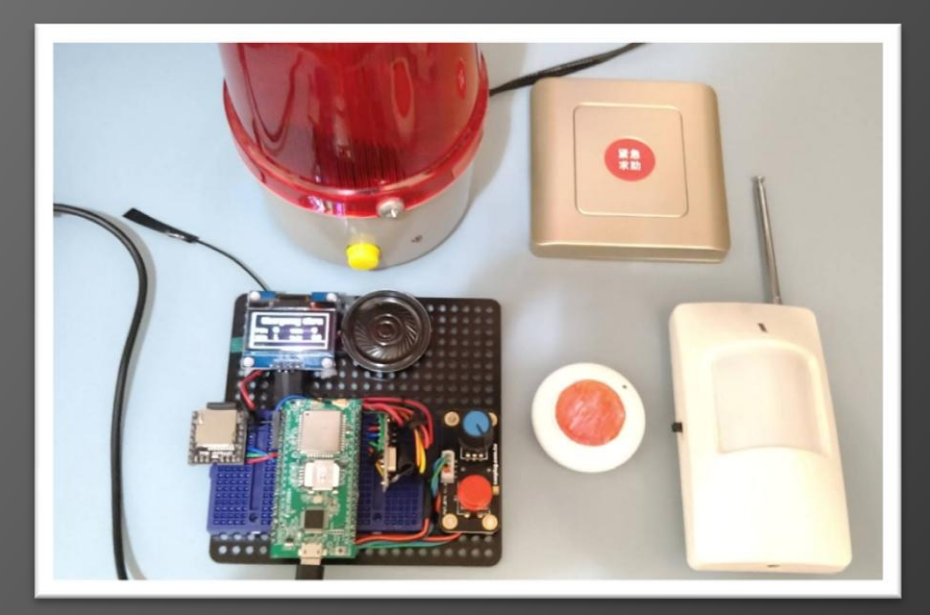

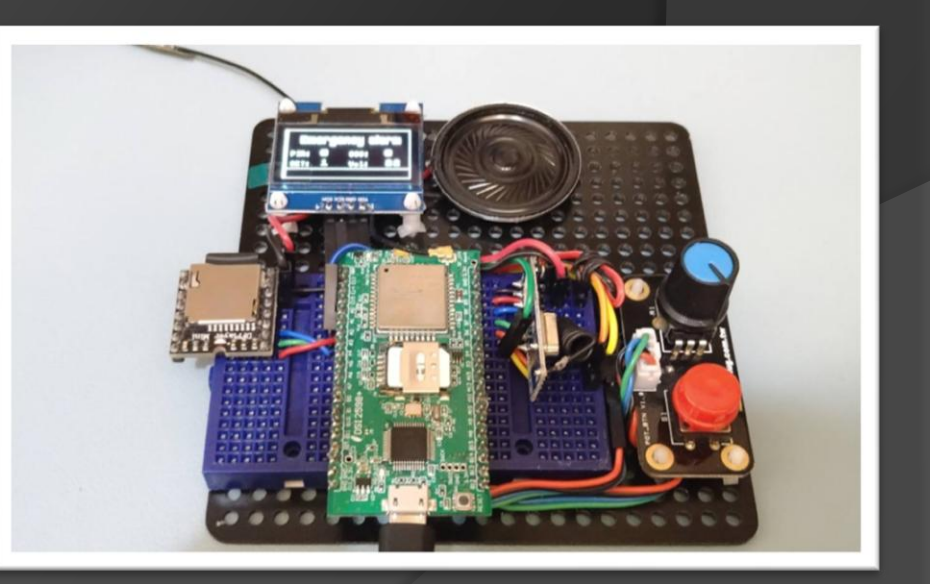

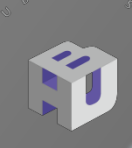

 $107$ 

## DSI2598+ 實作案例

#### Emergency call system

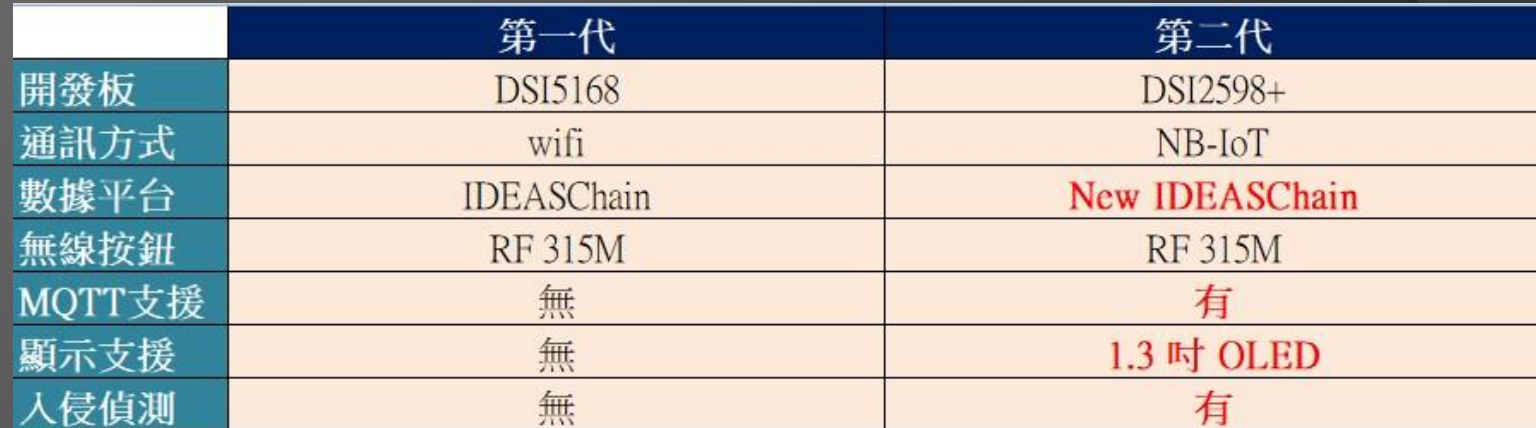

作品圖示

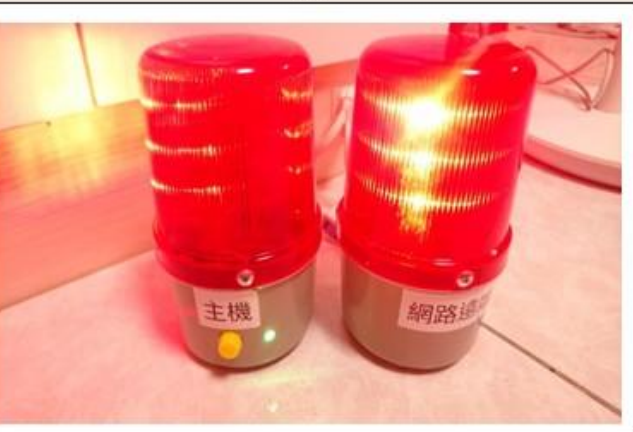

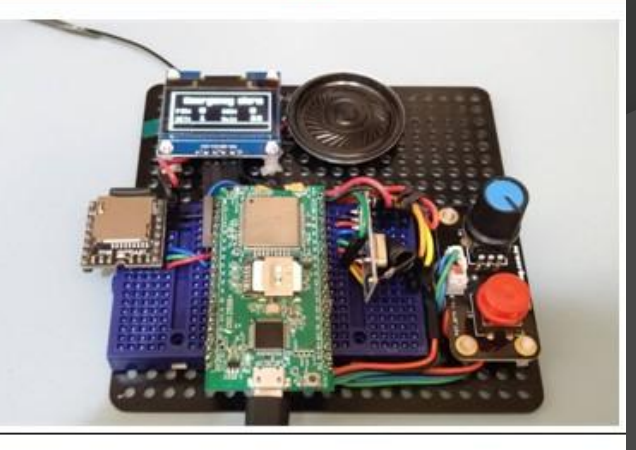

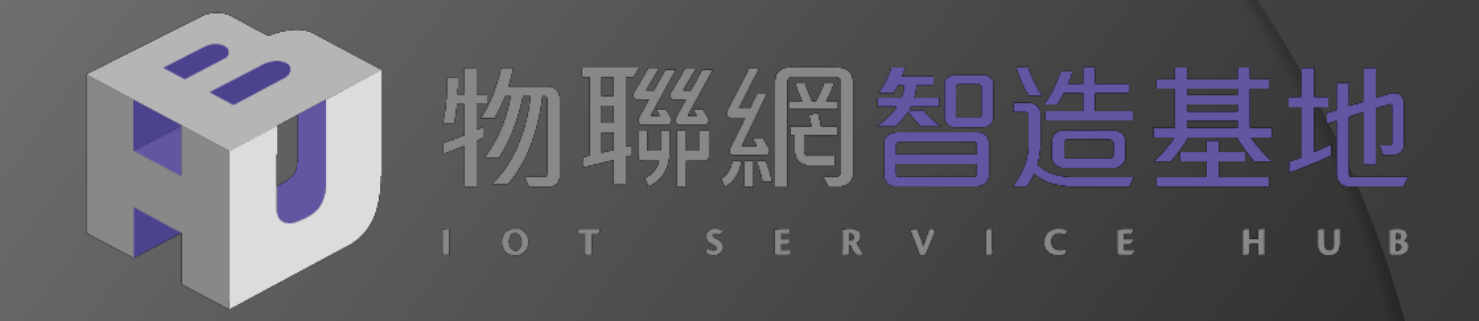

#### **國產 IC開發板系列**

#### **量產導向的物聯網開發板 解決 方案 [DSI](https://www.ideas-hatch.com/mem_evb.jsp) [2598+](https://www.ideas-hatch.com/mem_evb.jsp)** [說明](https://www.ideas-hatch.com/mem_evb.jsp)

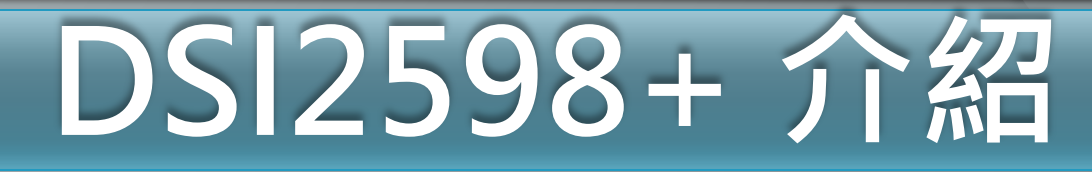

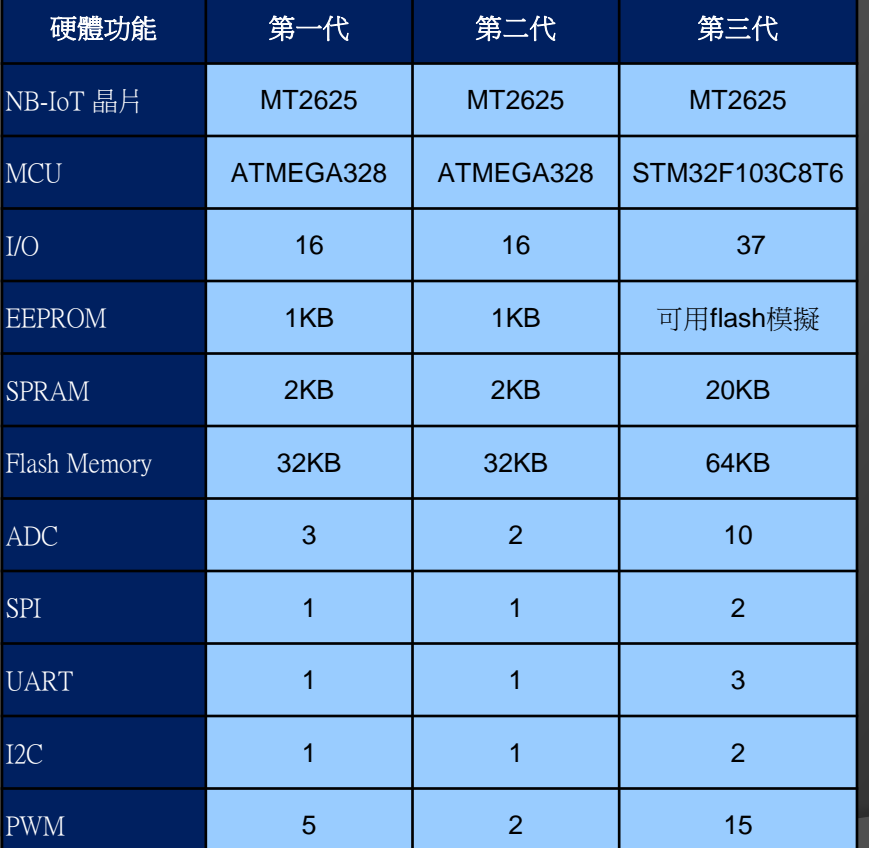

 $V = 0$ 

 $A = \mathbf{O} - \mathbf{V}$ 

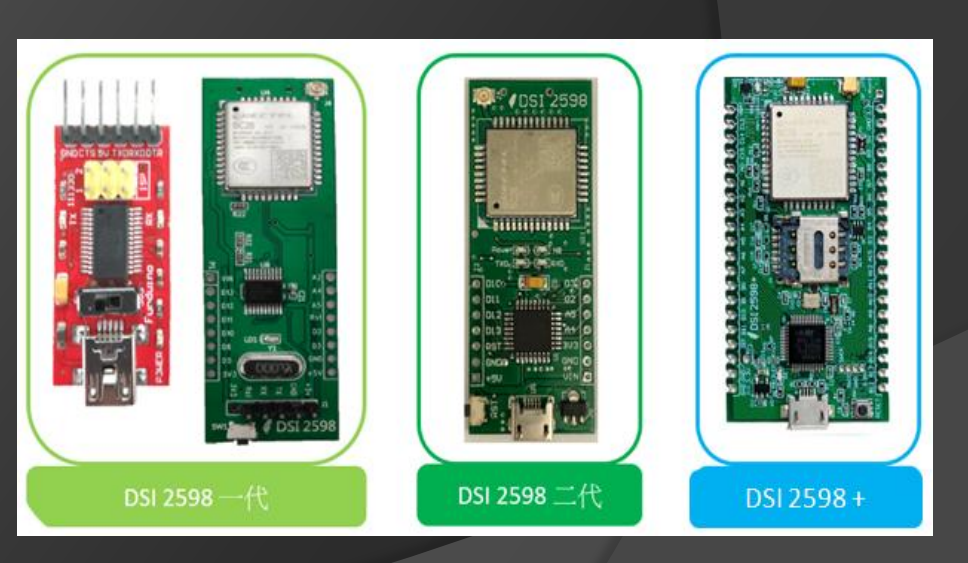

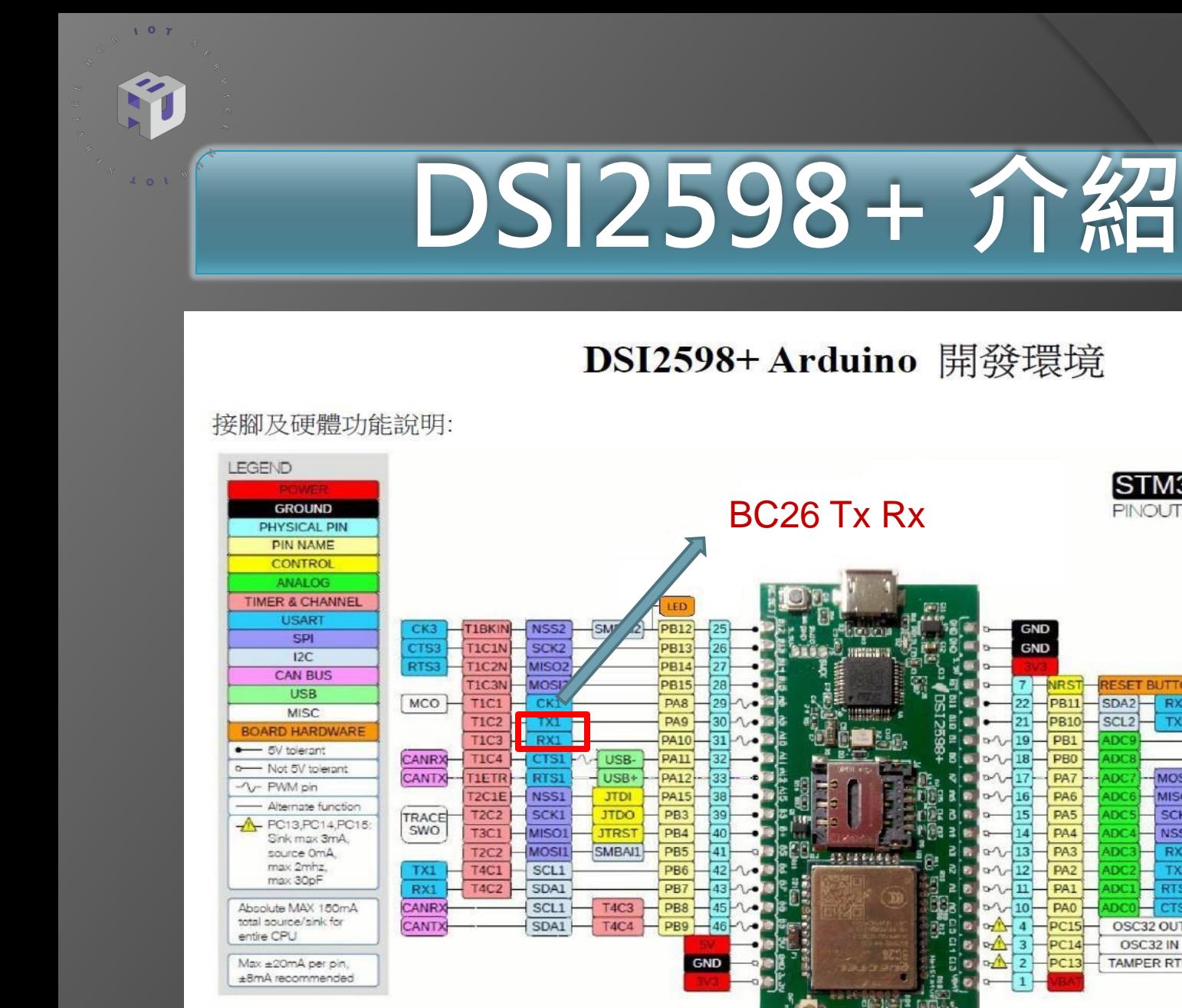

STM32F103 **PINOUT DIAGRAM** 

T<sub>2</sub>C<sub>4</sub>N

T<sub>2</sub>C<sub>3</sub>N

T1C3N

**TICZN** 

T<sub>1</sub>C<sub>1</sub>N

TIBKIN

 $-WKUP$ 

**T3C4** 

 $T3C3$ 

**T3C2** 

 $CK2$ 

**T2C4** 

**T2C3** 

**T2C2** 

**T2C1E** 

 $T3C1$ 

**RESET BUTTON** 

 $RX3$ 

TX3

MOSI1

MISO1

**SCK1** 

NSS1

RX<sub>2</sub>

 $TX2$ 

**RTS2** 

CTS<sub>2</sub>

OSC32 OUT

OSC32 IN

**TAMPER RTC** 

SDA<sub>2</sub>

SCL<sub>2</sub>

**IDC** 

**DCI** 

**IDC** 

**DC** 

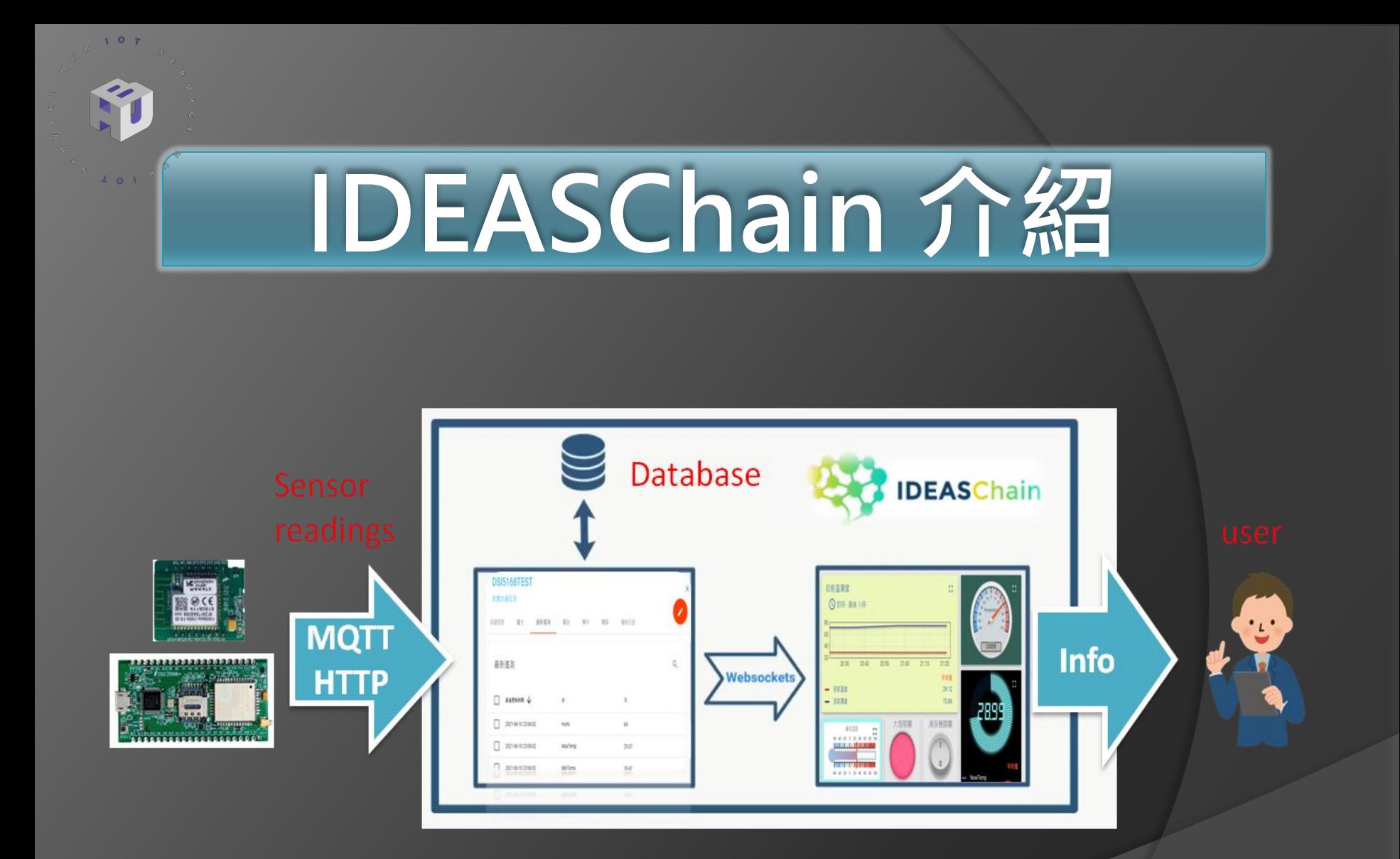

## MQTT解析說明

W

**MQTT**是一種基於「發布 **publish** ∕ 訂閱 **subscribe**」機制的訊息傳輸協定,我們可以把 它想成**YouTube** 影片發行和訂閱的機制。

**MQTT**訊息發送端,相當於 **YouTuber** 拍攝影片上傳到 **YouTube** 後,若有開啟訂閱小 鈴鐺時,便會收到發片通知可以讓訂閱者觀看 , 而 **YouTube** 角色就如同代理人 (broker), 來統籌管理發行和訂閱事宜。 每一個訊息來源(影片)都有個唯一的主題名稱(哪個 **YouTuber** 的哪個影片 )。

代理人是個伺服器軟體(我們這裡都採用 broker.emqx.io ), 向伺服器發送主題的一方是 發布者(publisher),從伺服器獲取主題的一方則是訂閱者(subscriber)。

傳送感測器資料的一端是所謂的發佈者(**publish**),接收感測器資料的另一端則是訂閱者 (**subscribe**)。每個 Sensor ∕ MCU 的訊息都需要有個主題 ( **Topic** )名稱以方便識別。

**MQTT**的主題(**Topic**):**MQTT**主題名稱可以是 UTF-8(萬國碼)編碼的字串,我們可 以自行決定主題名稱,舉例來說: 傳送溫度的訊息主題可命名成{**Temp**}、傳送濕度的訊 息主題叫做{**Humi**}、 傳送亮度的訊息主題叫做{**Lux**}…等等。 主題名稱也支援類似檔案路徑的階層式命名方式, 例如: **wanhua/room1/temp**

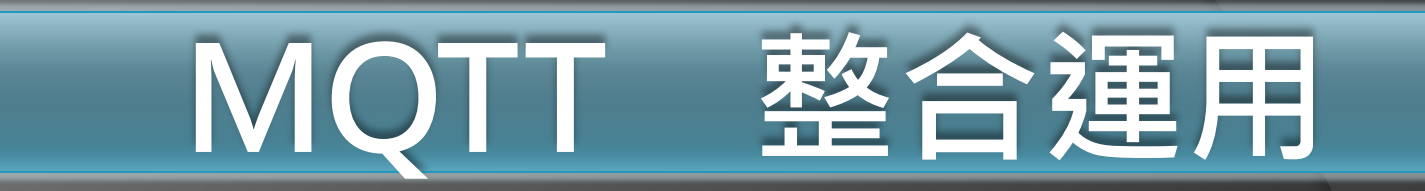

### 安裝 **MQTTlens** [chrome](https://reurl.cc/g8R0pL) [線上應用程式商店](https://reurl.cc/g8R0pL) [-> MQTTLens](https://reurl.cc/g8R0pL) 參考資料:

<https://swf.com.tw/?p=1009>

 $107$ 

# **MQTTLens**

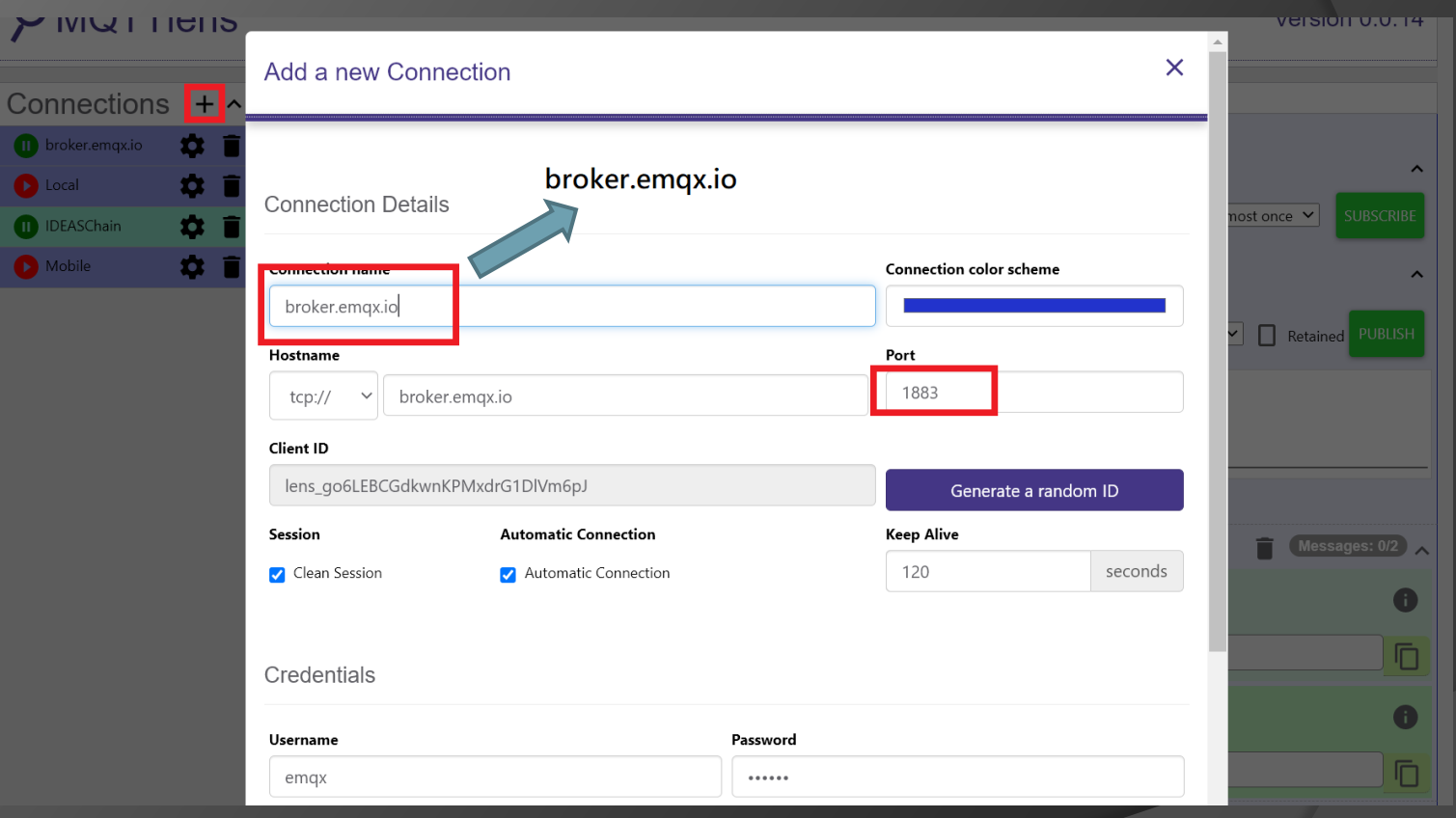

 $V = 0$ **K** 

### MQTTLens

 $V = 0$ 

 $\int$  0 1  $\sqrt{2}$ 

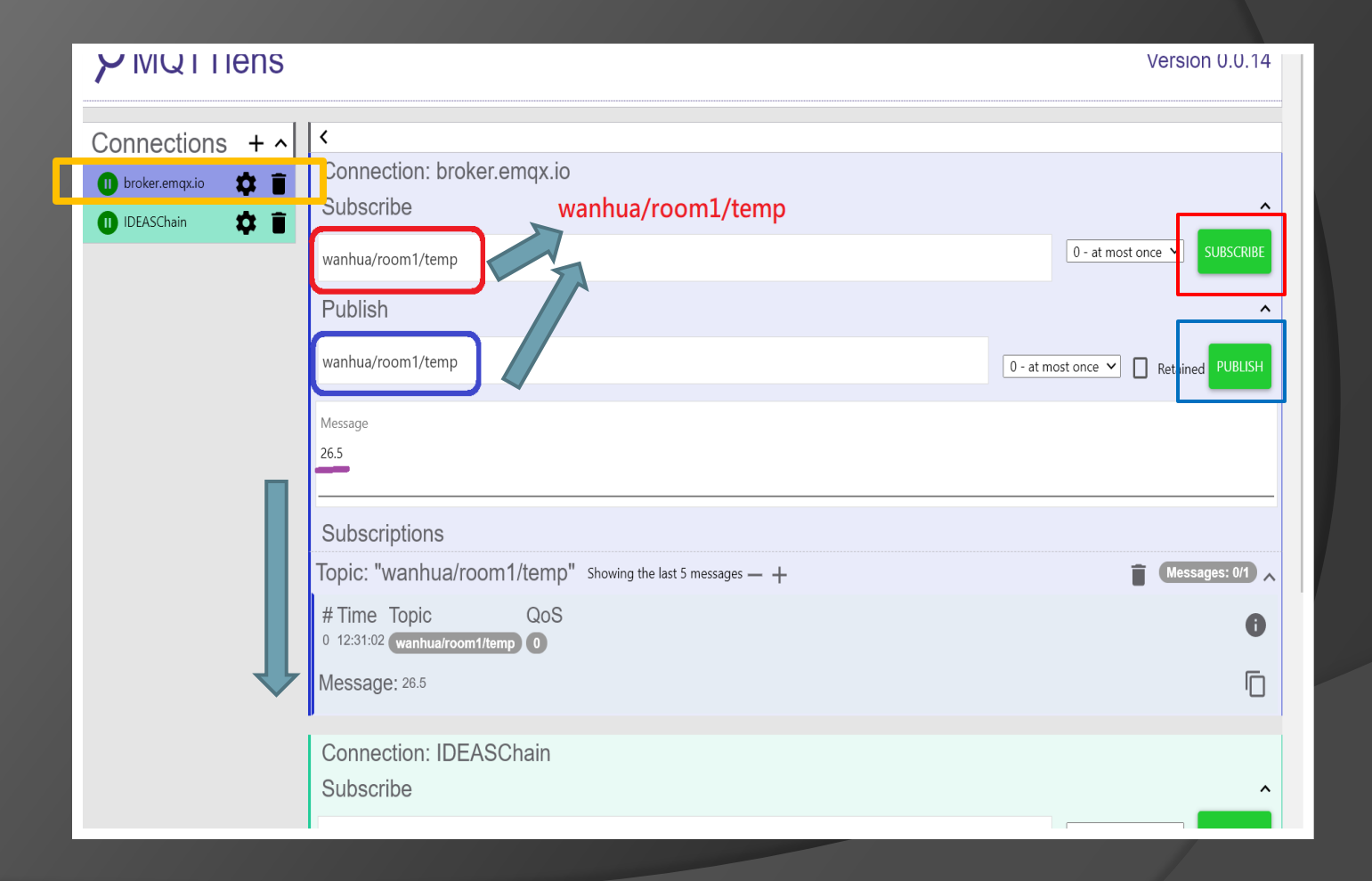

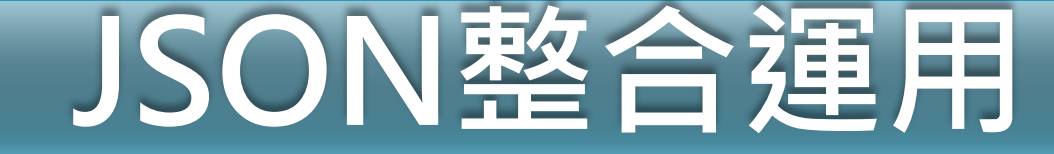

#### JSON 解析與練習

**Node-RED** 的核心就是 **Node.js** , 而他實現 **IoT** 就是 用 **MQTT,**各位若之前沒接觸過 **Node-RED** 而先接 觸 **MQTT** 的人,就會發現 其實 **Node-RED** 裡頭就 是 **JSON** 結構,用的都是 **payload** 字眼. 所以建議各位 一定先清楚 **JSON** 結構再來使用他,會覺得很 輕鬆上手.

各位可以多試試下面的連結,來驗證自己是否了解

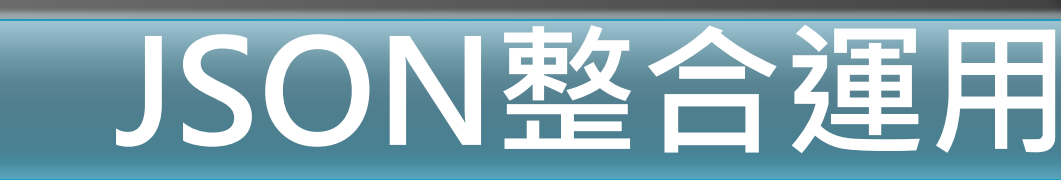

### JSON 解析與練習

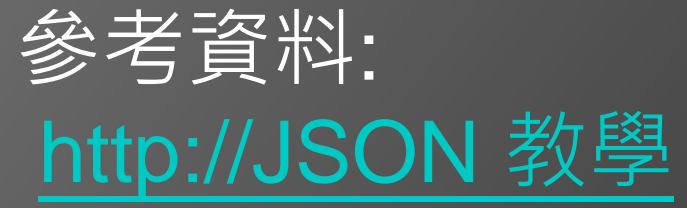

工具

 $107$ 

<http://jsonviewer.stack.hu/>

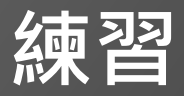

<https://reurl.cc/Dvq0zR>

### arduino 環境設定

 $V = 0$ 

Löt

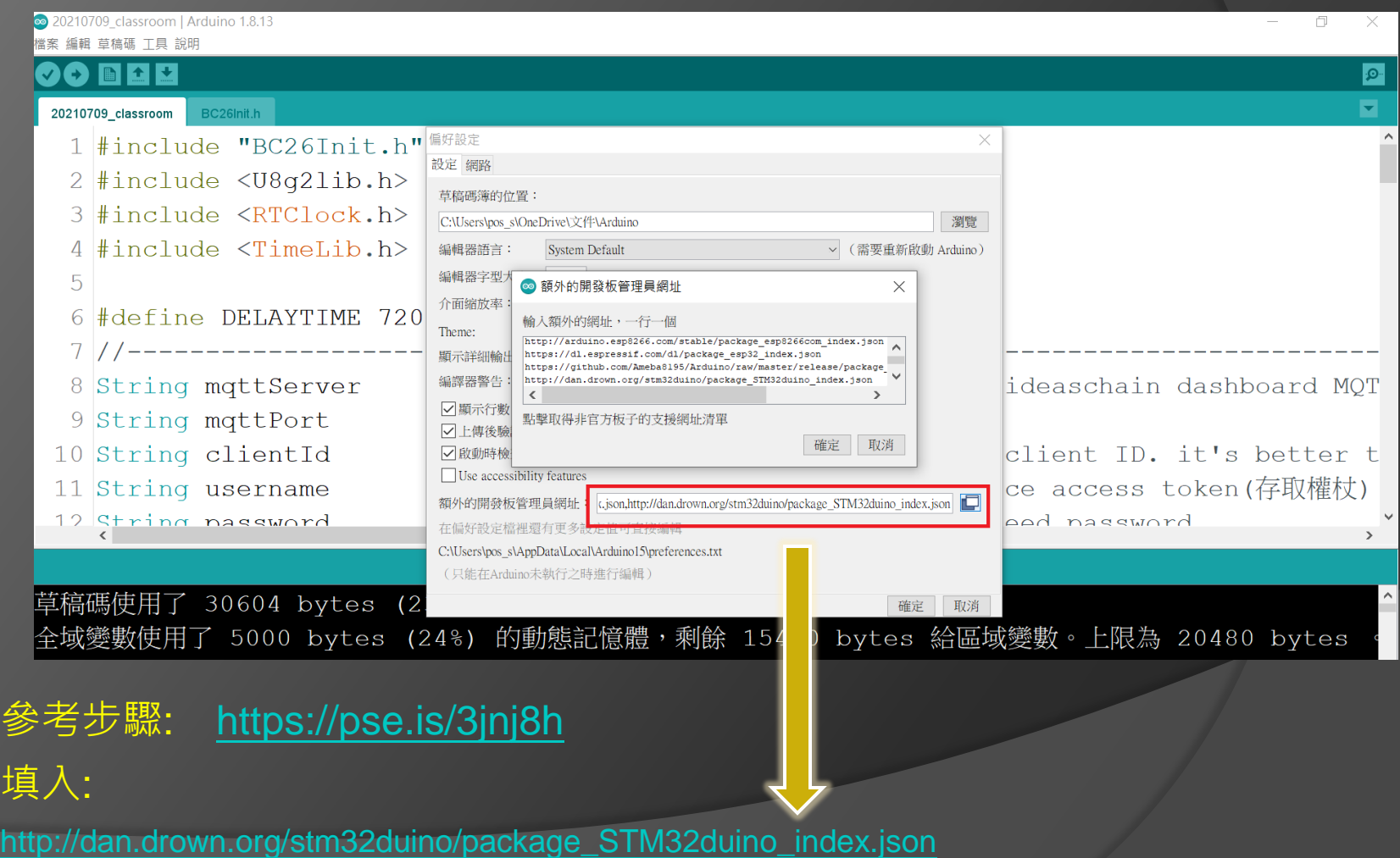

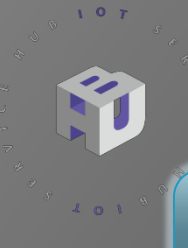

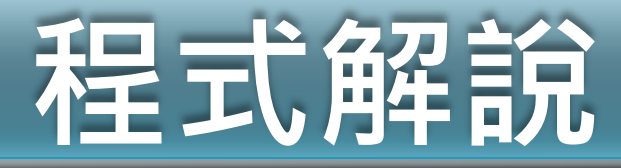

### JSON Serialize Sleep Mode IDEASChain MQTT 傳送

### 程式解説

### IDEASChain MQTT Topic

 $107$ 

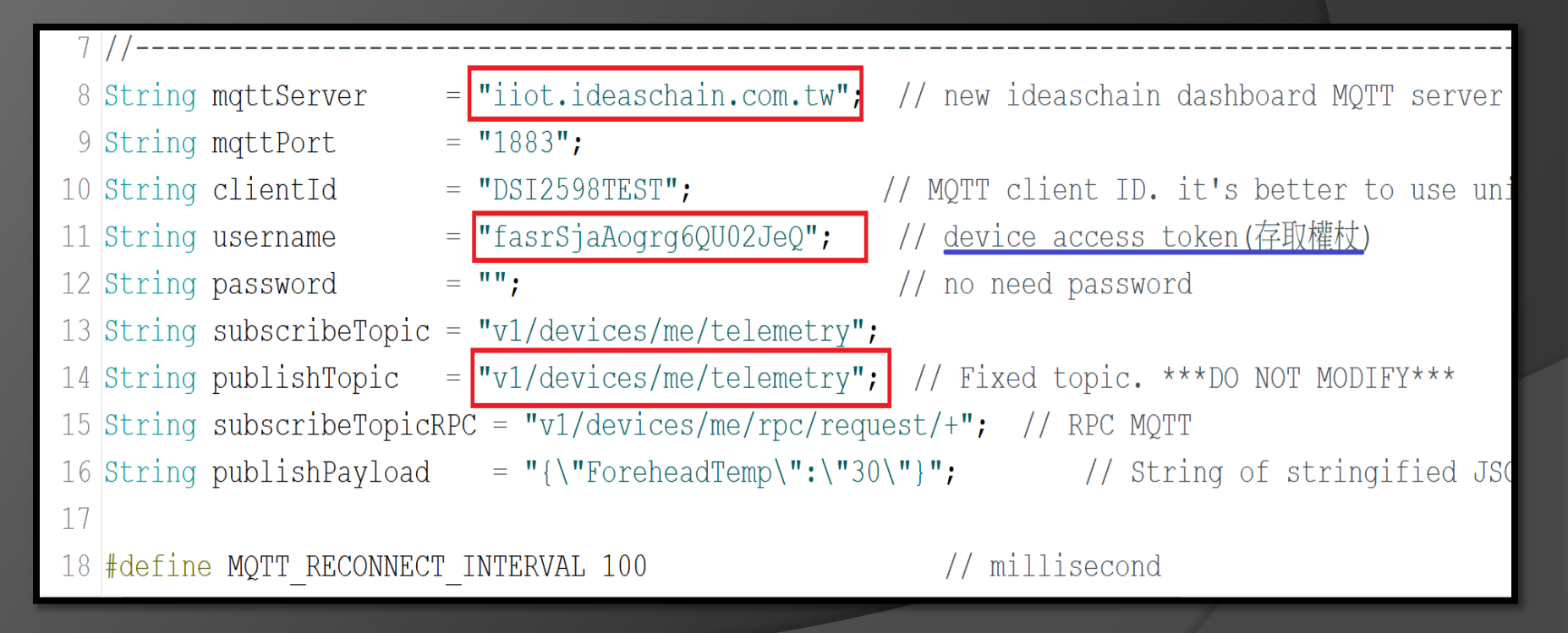

### 程式解說

```
Serialize
```
 $V = 0$ 

名

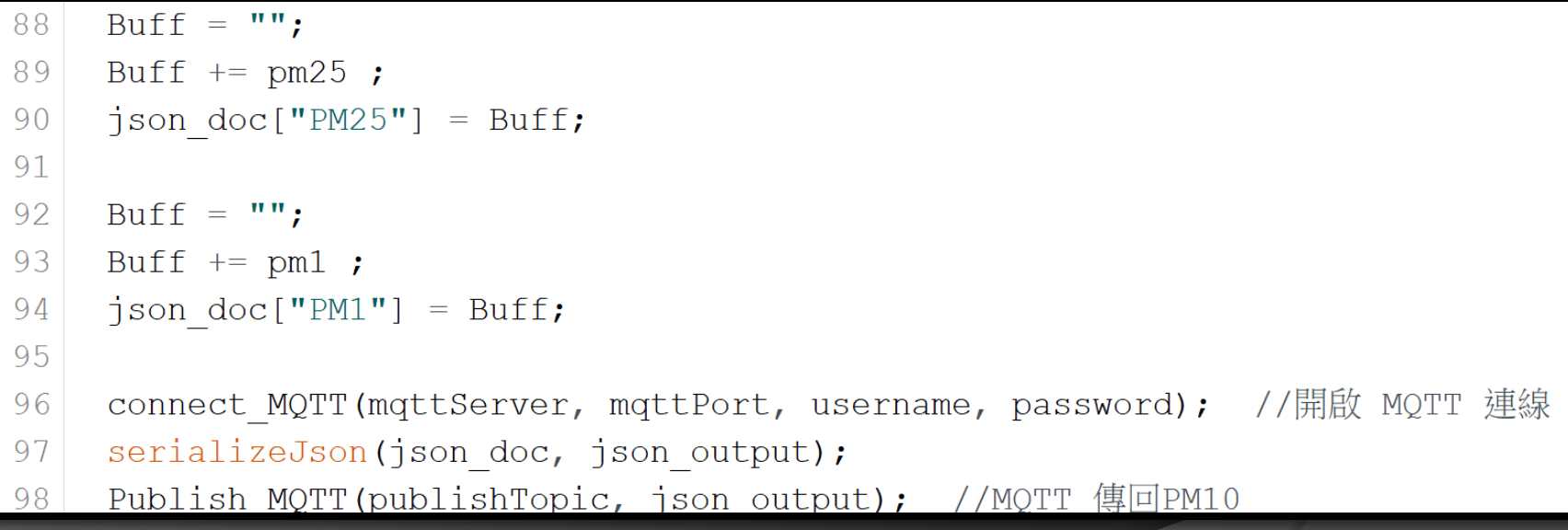

**JSON** 字串教學 **<https://www.chosemaker.com/board/esp32/lesson-9/>**

### 程式解説

//關閉 MQTT 連結

#### Sleep Mode

 $V = 0$ 

- 103 Close MQTT();
- //Send ATcommand("AT+QPOWD=0", 1); //關閉 BC26 電源  $104$
- Send ATcommand("AT+CFUN=0",1); //讓 BC26 進入省電模式 105
- sleepAndWakeUp(STANDBY, &rt, 1\*60); //1分鐘傳輸一次 106
- 107 nvic sys reset();

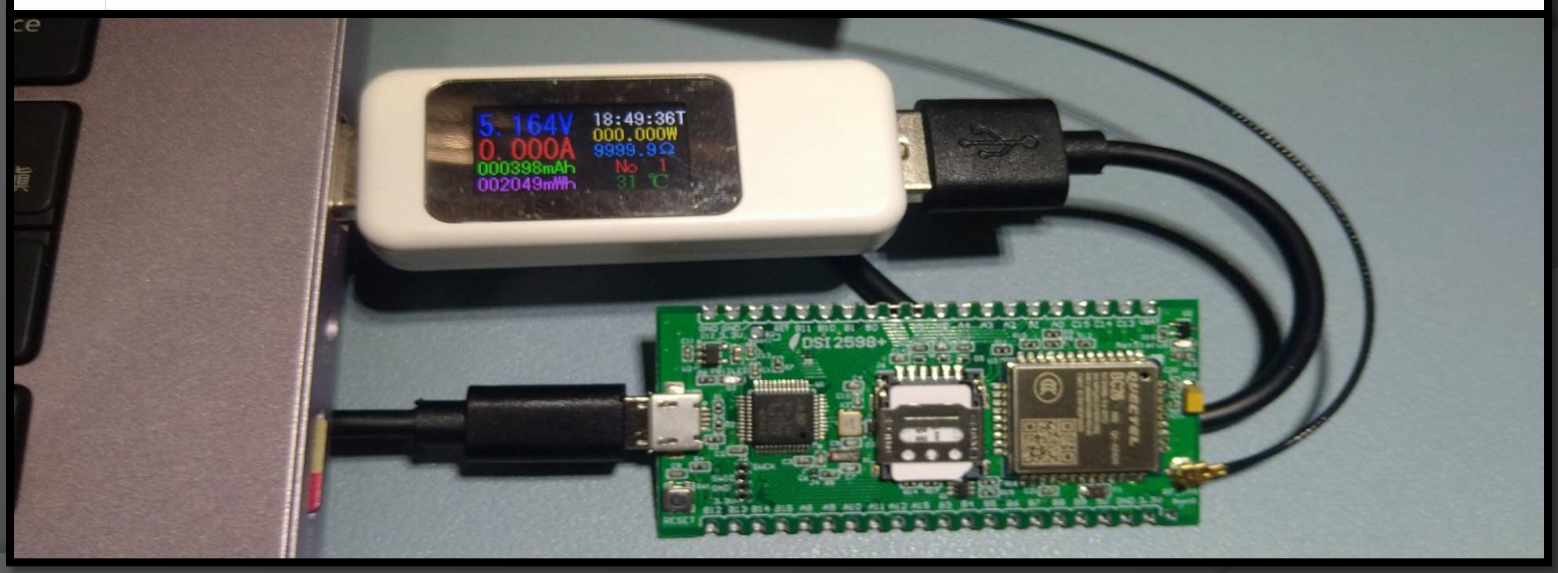

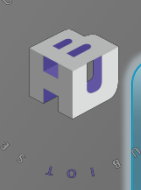

 $107$ 

### MQTT Dash 說明

**MQTT Dash**僅適用於**Android**設備,可用於智能手機和平板電腦。 它包含一個儀表板,可以在其中註冊多個專案,例如針對不同的房間。 使用**Icon**,文字,圖片和類似內容,可以訂閱或發佈不同的主題。它支持 **Raspberry Pi**,並且可以**24/7**全天候工作。

安裝和配置**MQTT Dash** App

 $\hat{\mathcal{R}}$ **Google Play**商店搜索 " MQTT Dash o <sup>r</sup> y p "並且安裝

安裝後打開" MQTT Dash應用程序" 點擊右上角的"**加入**"符號。

**Name**: 輸入名稱 ,這是可自訂。 **Address**: 輸入位址 broker.emqx.io **Port**: 端口可以保留1883值。

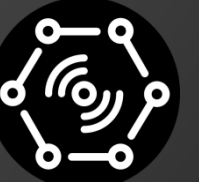

**MOTT Dash** 

have just one connection configured.

- If you have more than one connection, you can create home screen shortcut for every connection.
- To create shortcut long press on any connection in connections list.
- Keep screen on when connected to this broker Allow metrics management. If disabled, you can't add, edit,
- delete or rearrange metrics. This serves as protection from unintentional metrics changing.

Name

**Address** 

Port 1883

### MQTT Dash 說明

 $107$ 

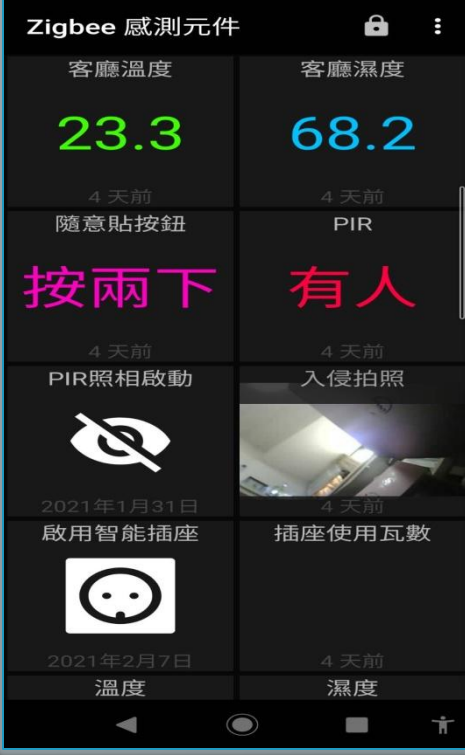

MQTT Dash JavaScript 語法運用 **ON RECEIVE ON DISPLAY ON TAP**

參考資料:

<https://reurl.cc/8yDDmM>

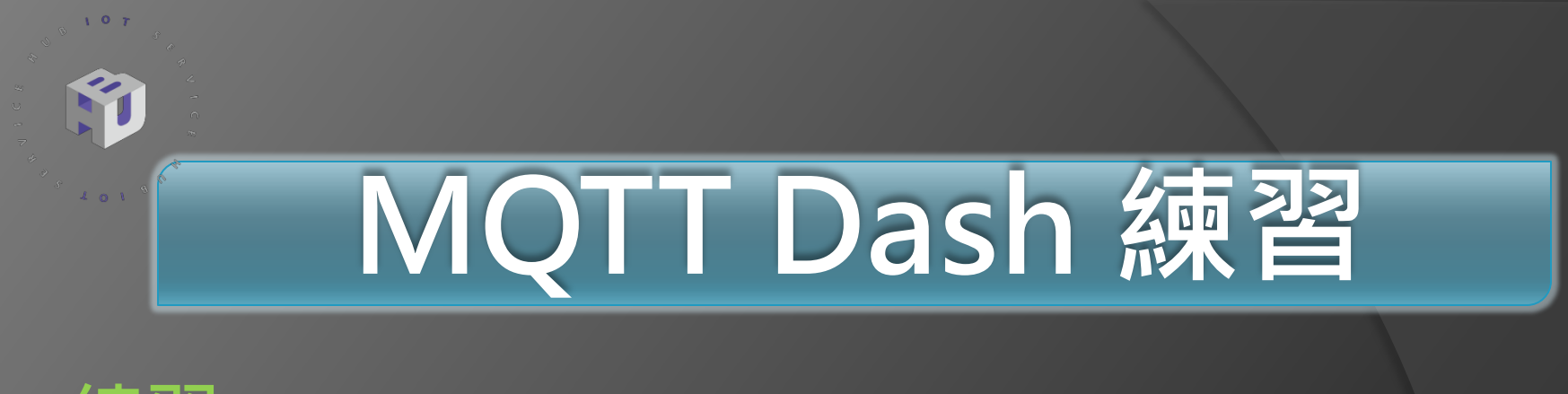

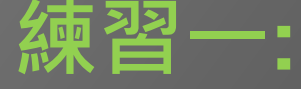

#### 從 **DSI2598+** (60秒傳送一次) 模擬的測試資料

最高溫度 (Text) Topic: v1/devices/me/telemetry JSON: **MaxTemp.value** 最低溫度 (Text) Topic: v1/devices/me/telemetry JSON: **MinTemp.value** 目前溫度 (Text) Topic : v1/devices/me/telemetry JSON: **NowTemp.value** 濕度 (Range) Topic : v1/devices/me/telemetry JSON: **Humi.value**

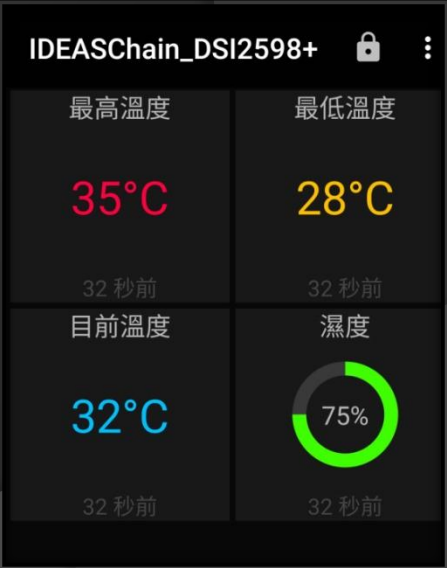